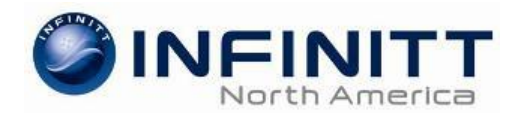

# GO Imaging - PACS Install Guide

# **[https://p](https://g3pacs.harringtonhospital.org/)ih.infinittna.com**

# *You will need Administrator privileges on your computer to install INFINITT PACS.*

- Open **Microsoft Internet Explorer** and enter the web address shown above.
	- Click the *Tools* menu and then choose *Internet Options.*
- On the **General** tab click on *Browsing History Settings.*
	- Choose *Every time I visit the webpage* and click *OK.*
- Go to the **Security** tab.
	- Select the *Trusted Sites* zone and then click on the *Sites* button.
	- Add this website to the zone: **[https://p](https://results.infinittna.com/)ih.infinittna.com -** then click *Add*.
	- Click the *Custom level* button for the *Trusted Sites* zone.
	- Reset custom settings to **Low**. Hit the **Reset** button and then *OK* to exit.
- Go to the **Privacy** tab.
	- **Turn OFF the pop-up blocker.**
- **Internet Explorer 10 and higher:**
	- **Click the Compatibility Mode button (broken page icon).**
- **Windows 7 and Vista Pro users**:
	- Go to the *Control Panel* > *User Accounts*. Change *User Account Controls* settings to Never Notify.
- **Windows 8 users:**
	- Go to the folder C:\Infinitt\Viewer and find the *G3PACS.exe* program.
	- Right click on the icon and select *Properties*.
	- Choose the Compatibility tab and select the box to *Run this program in compatibility mode for:*

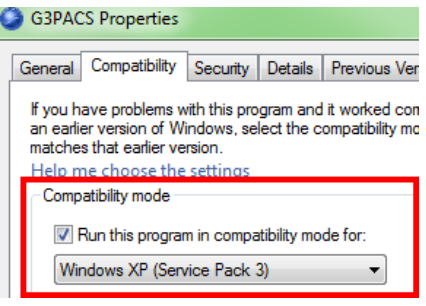

 $\mathcal{Q} \star \mathbf{A} \times \mathbf{C}$ 

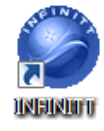

You are ready to use INFINITT RIS/PACS. Enter your *User ID* and *Password* on the login screen. Smart Update will run and install the necessary software. A shortcut will be installed on the desktop for quick login access.

## **System Requirements:**

**Operating System:** *Windows XP Pro , Windows Vista Pro, Windows 7 (any version)* **Monitor resolution:** *1024 x 768 (minimum) , 1280 x 1024 and higher (recommended)* **Web Browser:** *Internet Explorer versions - 7 , 8, 9, 10 (Internet Explorer ONLY)* **Computer Specs:** *1GB RAM (minimum) , 10GB hard drive space , High Speed Internet*

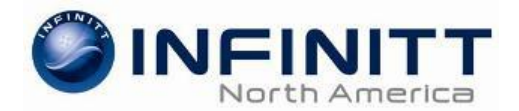

# Accessing GO Imaging PACS

*Note: If you do not see the Infinitt desktop icon, contact your PACS administrator.* 

- Double click the **INFINITT GO Imaging** icon on the desktop.
- Enter the User ID and Password that was given to you by your PACS administrator.
- The first time you login to PACS, you will be prompted to change your password.
- After you have entered the old and new passwords, click the Modify button.

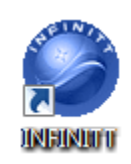

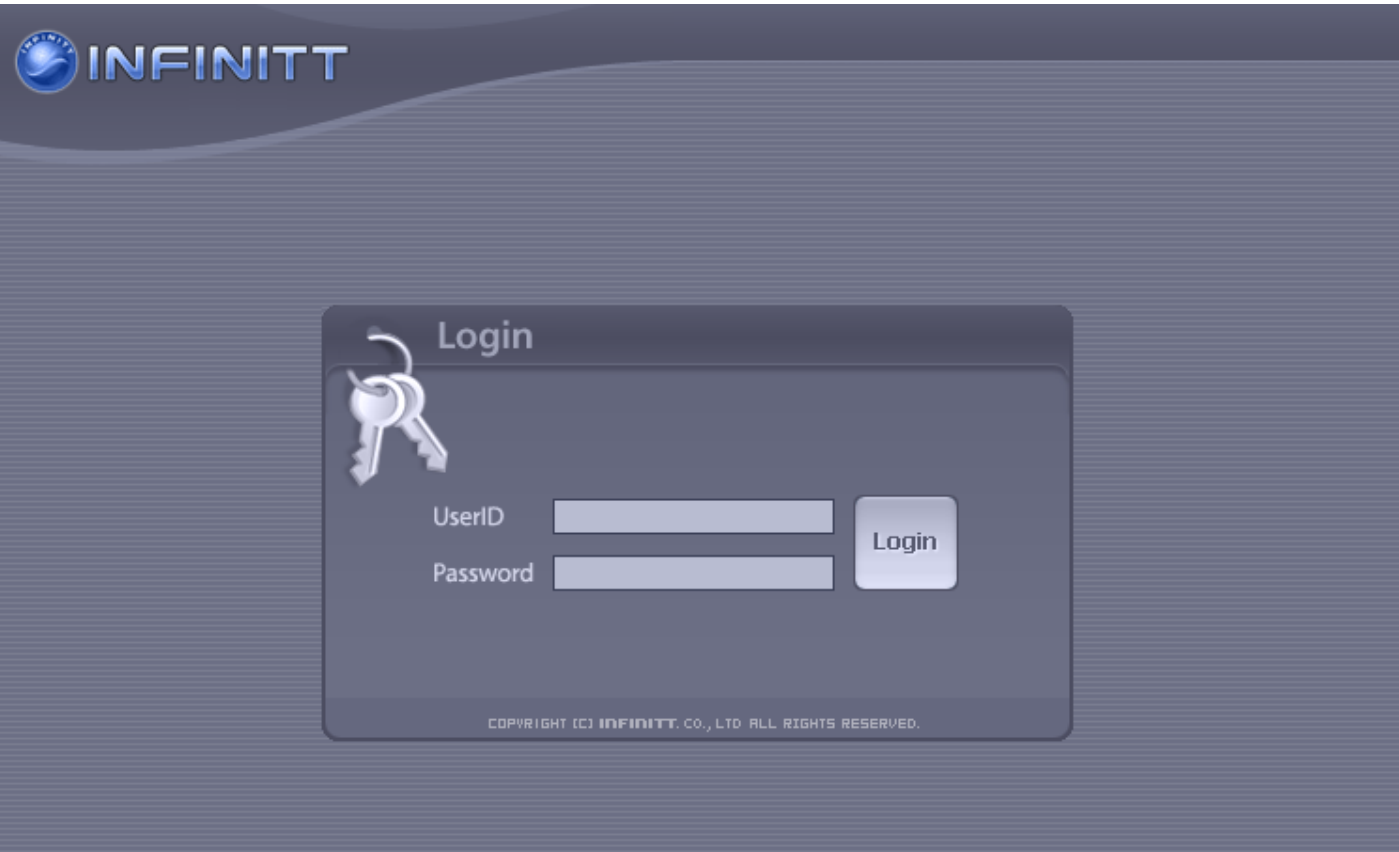

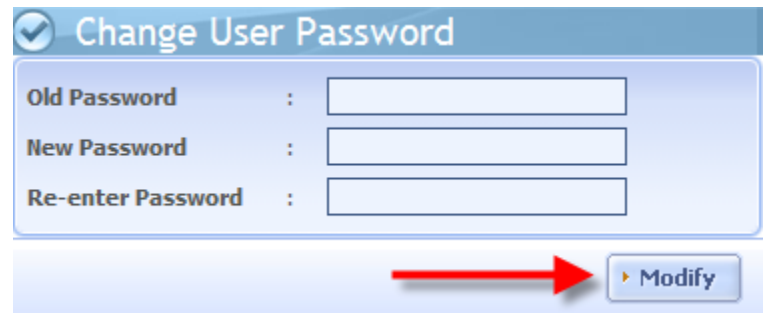

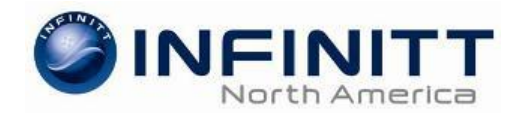

# Infinitt PACS Worklist

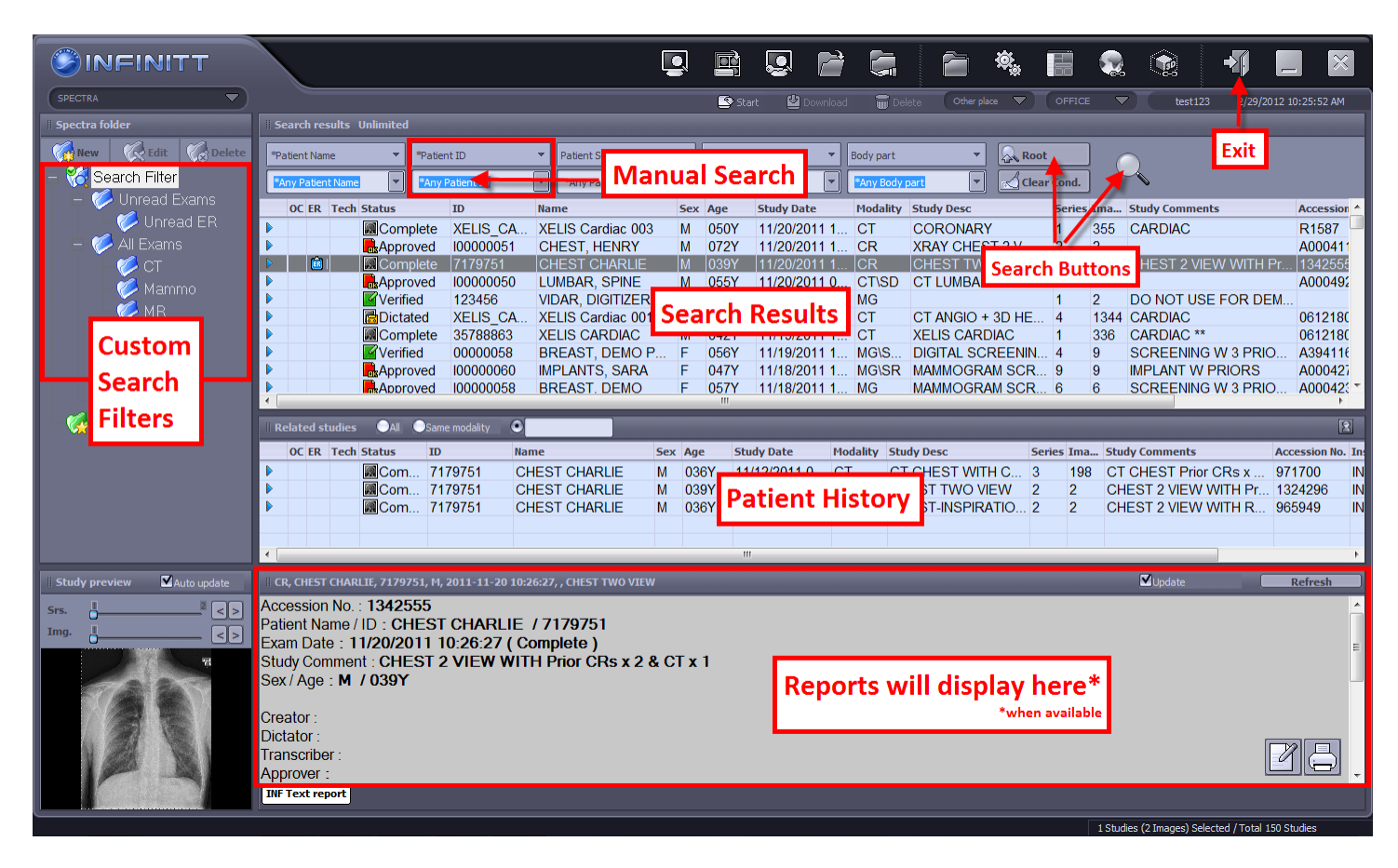

### **Custom Search Filters**

You can click on a folder and the *Search Results* will update according to that custom filter. To refresh the search results, click on the folder again.

#### **Manual Search**

Use this to search for a specific Patient Name, Patient ID, Accession #, Study Date, etc.

#### **Search Results**

Here you can see the patient and exam information for the current search.

#### **Patient History**

When you single click an exam in the *Search Results* window, the patient's history (images) will display here.

#### **Report Display**

If a report is attached to an exam, you can single click on it from the *Search Results* or *Patient History* window to view the radiology report.

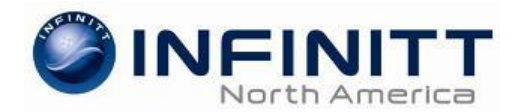

# Infinitt PACS Viewer

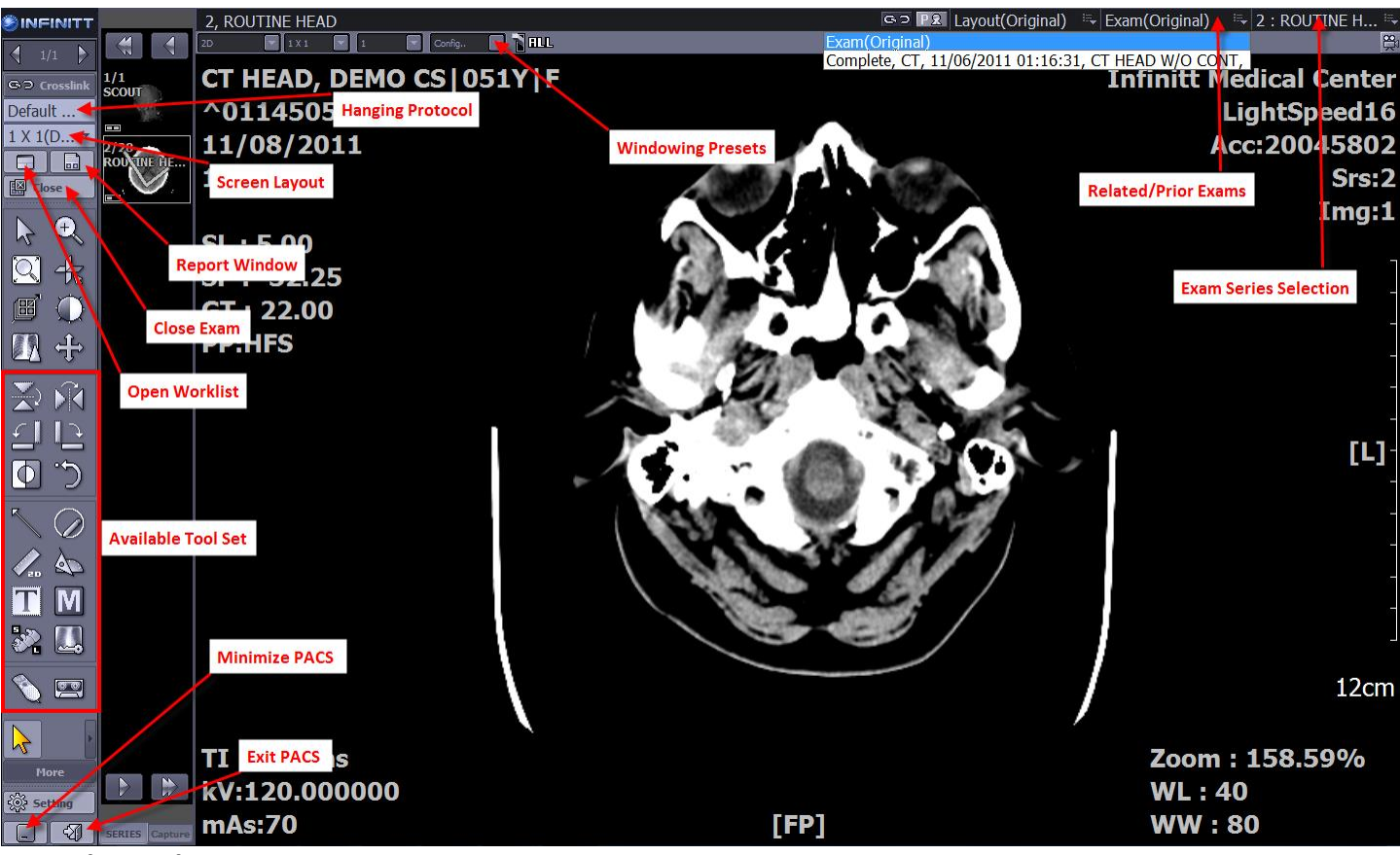

### **Using the Tool Set**

Select a tool by left clicking on it. With the tool selected, move the mouse over the image and hold the left mouse down while moving the mouse in the desired direction.

## **Window Level / Width (***By default your right mouse button will control windowing***)**

Holding down the right mouse button while you move the mouse up, down, left, right over the image will adjust the window level and width.

### **Crosslink**

Use this feature to link axial, coronal and sagittal series and to show scout lines. This is useful for MRI and CT studies.

## **ALL**

Switch Up/On = modify all images in a series (ex. window level all images). Switch Down/Off = individually modify one image at a time in a series.

## **Exam(Original)**

Click this drop down menu for a list of prior/related exams.